# **[Wspólne](https://pomoc.comarch.pl/altum/20211/documentation/nowosci-i-zmiany-w-wersji-2019-5-2-qf2019520-20210305-02/)**

# **Zmiany na liście krajów**

Z uwagi na fakt, że kod danego kraju wykorzystywany w JPK może różnić się od kodu na potrzeby Intrastatu czy prefiksu NIP, na liście krajów dodana została nowa kolumna *Kod JPK*.

Dostosowując system, do wymagań deklaracji Intrastat:

- Kod kraju dla *Wschodniego Timoru* został zmieniony z *TP* na *TL*
- Dodana została pozycja o kodzie *QV* i nazwie *Kraje i terytoria niewyszczególnione w ramach handlu wewnątrz wspólnoty*

# **Dostosowanie do zmian w przepisach dotyczących paragonów**

Zgodnie z pierwotnym rozporządzeniem Ministerstwa Finansów od 1 stycznia 2021 r. wszyscy podatnicy powinni wykazywać odrębnie w nowym JPK\_VAT (deklaracja + ewidencja) paragony fiskalne uznane za faktury uproszczone.

W wyniku konsultacji społecznych termin obowiązywania zwolnienia podatników posiadających kasy fiskalne z obowiązku wykazywania w nowym JPK\_VAT odrębnie paragonów uznanych za faktury uproszczone ma zostać przedłużony z 31 grudnia 2020 do 31 czerwca 2021 r. – wprowadzenie zmian przewiduje projekt rozporządzenia (z 30 listopada 2020 r.) Ministra Finansów, Funduszy i Polityki Regionalnej zmieniające rozporządzenie w sprawie szczegółowego zakresu danych zawartych w deklaracjach podatkowych i w ewidencji w zakresie podatku od towarów i usług.

## **Zmiany w konfiguracji**

#### **Parametr Faktura do paragonu wg przepisów polskich na formularzu firmy**

Parametr *Weryfikacja NIPu nabywcy* na fakturze do paragonu, który był dostępny na formularzu firmy, został zmieniony na *Faktura do paragonu wg przepisów polskich*. Po jego zaznaczniu włączone zostają mechanizmy:

- weryfikacji NIPu Nabywcy na fakturach sprzedaży generowanych do paragonów,
- oznaczania paragonów spełniających określone warunki jako faktur uproszczonych.

Ustawienie parametru na bazach konwertowanych nie jest automatycznie aktualizowane. W przypadku baz nowokreowanych jest on:

- domyślnie zaznaczony dla baz wykreowanych w języku PL
- domyślnie odznaczony dla baz wykreowanych w pozostałych językach

Podczas definiowania nowego centrum typu firma parametr zostaje automatycznie zaznaczony, jeżeli:

- jako grupa stawek vat wybrana została wartość: PLN
- waluta nowej firmy ustawiona została jako: PLN

### **Zmiany na definicji dokumentów paragonu i korekty paragonu**

W polskiej wersji językowej bazy danych, w konfiguracji firmy w centrum struktury praw na definicji dokumentów *PAR*, *KIPAR*, *KWPAR*, *KVPAR* dodano:

- zakładkę *Rejestry VAT* z możliwością dołączenia konkretnego rejestru do typu dokumentu
- kolumnę *Rejestry VAT* na zakładce *Serie* z możliwością powiązania serii z konkretnym rejestrem

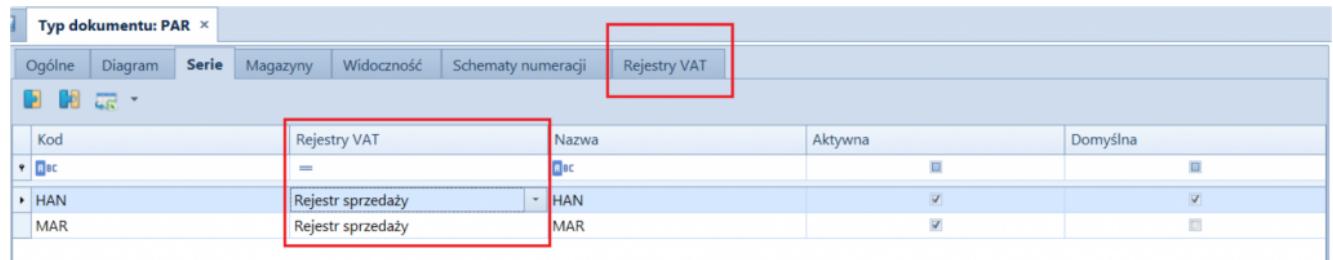

Zakładka Rejestry VAT i kolumna Rejestry VAT na zakładce Serie

- parametr *Automatycznie generuj faktury VAT w stanie:*
	- *Zatwierdzonym* wartość domyślna
	- *Niezatwierdzonym*  wartość dostępna wyłącznie dla pełnego diagramu stanu

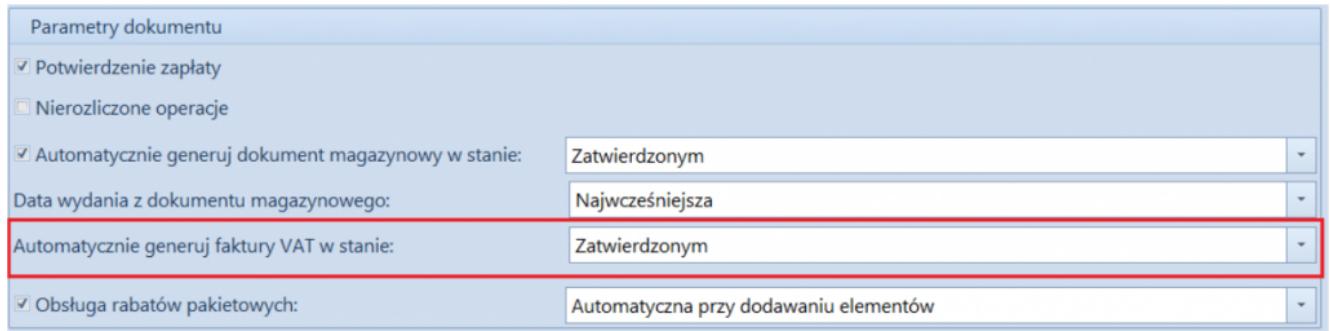

Parametr Automatycznie generuj faktury VAT w stanie: na definicji dokumentu paragonu przy pełnym diagramie stanów

### **Parametr Generowanie faktur VAT w rejestrze do faktur uproszczonych**

Z poziomu *System* / *Konfiguracja* na zakładce *Księgowość* w sekcji *Parametry ogólne* dodano parametr *Generowanie faktur VAT w rejestrze do faktur uproszczonych*. Parametr jest dostępny wyłącznie w polskiej wersji językowej bazy danych.

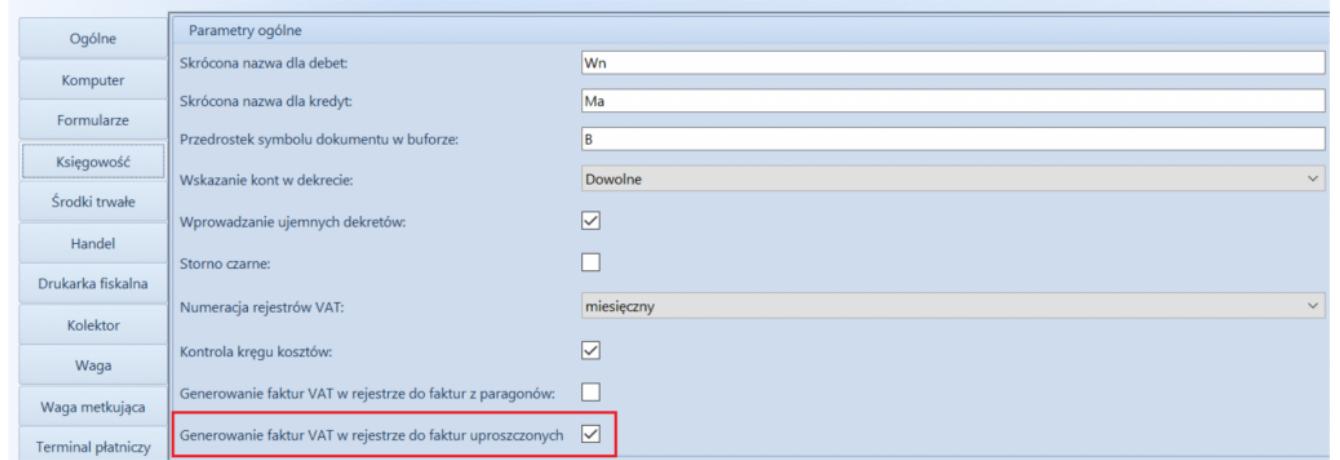

Parametr Generowanie faktur VAT w rejestrze do faktur uproszczonych

#### Uwaga

Parametr *Generowanie faktur VAT w rejestrze do faktur uproszczonych* odnosi się do paragonów stanowiących faktury uproszczone.

### **Faktury uproszczone**

Na zakładce *Kwoty* na formularzu paragonu i jego korekt dodany został parametr *Faktura uproszczona*. Jest on automatycznie zaznaczany podczas zatwierdzania dokumentów spełniających wszystkie poniższe warunki:

- na firmie będącej właścicielem dokumentu zaznaczony został parametr *Faktura do paragonu wg przepisów polskich,*
- data wystawienia dokumentu nie jest wcześniejsza niż 01.10.2020,
- nabywca, na którego wystawiony został dokument posiada uzupełnione pole NIP,
- wartość brutto paragonu jest mniejsza lub równa 450 PLN.

#### Uwaga

Wartość progowa paragonów ustalana jest dla waluty systemowej. Podczas konwersji bazy danych, jako faktury uproszczone oznaczone zostają:

- paragony w stanie *zatwierdzony* lub *zafiskalizowany*, spełniające opisane powyżej warunki oraz do których nie została wygenerowana faktura sprzedaży;
- korekty paragonów, których dokument źródłowy oznaczony został jako faktura uproszczona.

#### Uwaga

Parametr *Faktura uproszczona* prezentowany jest wyłącznie na dokumentach, które zostały oznaczone jako faktura uproszczona, a jego wartość prezentowana jest w trybie tylko do odczytu. Nie ma możliwości wygenerowania faktury sprzedaży do paragonów oznaczonych jako faktury uproszczone. Przy próbie wygenerowania dokumentu prezentowany jest komunikat: "*Żaden z zaznaczonych dokumentów nie mógł zostać uwzględniony podczas*

*generowania FS. Nr\_paragonu:… wg polskich przepisów wybrany dokument stanowi fakturę sprzedaży uproszczoną i nie może zostać przekształcony do faktury sprzedaży."*

### **Wydruki korekt paragonów**

Zgodnie z wprowadzonym zmianami prawnymi, na korekcie paragonu stanowiącego fakturę uproszoną powinien zostać wykazany numer fiskalny paragonu oraz unikalny numer urządzenia fiskalnego. Dostosowując się do tych zmian, od wersji 2021.0 na wydukach korekt paragonów wprowadzone zostały następujące modyfikacje:

- Podczas fiskalizacji paragonu dodane zostało pobieranie numeru fiskalnego dokumentu oraz unikalnego numeru urządzenia fiskalnego z drukarki fiskalnej.
- Na formularzu KIPAR, KWPAR oraz KVPAR zmieniony został opis *Numer fiskalny* na *Numer fiskalny/Numer kasy*.
- Domyślnie podczas generowania korekt: ilościowej, wartościowej i stawki vat do paragonu, wartość w polu *Numer fiskalny/Numer kasy* jest pobierana z paragonu źródłowego (z możliwością edycji).
- Udostępnione zostały wydruki dla dokumentów: KIPAR,

KWPAR, KVPAR. W zależności od typu dokumentu źródłowego, w nagłówku wydruku prezentowana jest fraza:

- *Korekta paragonu*  jeżeli paragon źródłowy nie stanowi faktury uproszczonej
- *Korekta faktury* jeżeli paragon źródłowy stanowi fakturę uproszczoną

Pole *Numer fiskalny/Numer kasy* na wydruku korekty prezentowane jest na wydruku wyłącznie wówczas, gdy numer ten został uzupełniony na dokumencie źródłowym.

## **Dołączanie paragonów/ korekt paragonów stanowiących faktury uproszczone do ZSD/KSD**

Na formularzu ZSD oraz KSD (zakładka *Ogólne* -> sekcja *Parametry VAT*) dodany został parametr *Uwzględniaj faktury uproszczone przy dodawaniu dokumentów*. Jest on prezentowany jest wyłączenie, gdy w konfiguracji firmy będącej właścicielem dokumentu zaznaczony został parametr *Faktura do paragonu wg przepisów polskich*.

W zależności od ustawienia parametru:

- Na liście paragonów do dodania na ZSD (oraz ich korekt do KSD) nie są wyświetlane paragony/korekty oznaczone jako faktury uproszoczne – parametr odznaczony.
- Na liście paragonów do dodania do ZSD (oraz ich korekt do KSD) wyświetlane są paragony/korekty będące fakturami uproszczonymi, do których nie została wygenerowana faktura VAT – parametr zaznaczony

Opisane działanie jest analogiczne w przypadku automatycznego dodawania paragonów do ZSD.

Uwaga

Modyfikacja ustawienia parametru *Uwzględniaj faktury uproszczone przy dodawaniu dokumentów* nie aktualizuje listy dodanych już do ZSD dokumentów. Opisane działanie jest analogiczne w przypadku automatycznego dodawania paragonów/korekt do ZSD/KSD.

## **Obsługa generowania faktur VAT sprzedaży do paragonów**

Jeżeli w konfiguracji systemu zaznaczony jest parametr *Generowanie faktur VAT w rejestrze do faktur uproszczonych* to:

- podczas zatwierdzania paragonu oznaczonego jako faktura uproszczona generowana jest faktura VAT sprzedaży
- podczas zatwierdzania korekty do paragonu oznaczonego jako faktura uproszczona generowana jest korekta faktury VAT sprzedaży

## **Zmiany w pliku JPK\_V7M**

W pliku JPK V7M dla transakcji unijnych i pozaunijnych wprowadzono pobieranie w polu *Kod kraju nadania TIN* wartości z kolumny *Kod JPK*, dostępnej na liście krajów.

# **Kolumna** *NIP podmiotu* **na listach finansowych**

Dodano kolumnę *NIP podmiotu* na listach:

- Należności
- Zobowiązania
- Preliminarz
- Rozliczenia z nabywcami
- Rozliczenia z dostawcami
- Lista operacji k/b

| 豎<br>Lista operacji k/b $\times$<br>$\mathbf{v}$                    |                                             |               |                                             |                        |                |                        |                     |                        |             |               |
|---------------------------------------------------------------------|---------------------------------------------|---------------|---------------------------------------------|------------------------|----------------|------------------------|---------------------|------------------------|-------------|---------------|
| <b>合中十八×8国品包××品·</b>                                                |                                             |               |                                             |                        |                |                        |                     |                        |             |               |
| Przeciągnij nagłówek kolumny tutaj, aby pogrupować po tej kolumnie. |                                             |               |                                             |                        |                |                        |                     |                        |             |               |
|                                                                     | Lp                                          | Numer raportu | Numer dokumen                               | Data dokumentu         | Kod podmiotu   | Przychód               | Nazwa podmiotu      | Rozchód                | Waluta      | NIP podmiotu  |
|                                                                     | $P$ RBC                                     | EBC           | <b>B</b> <sub>BC</sub>                      | <b>B</b> <sub>BC</sub> | <b>ELBC</b>    | <b>B</b> <sub>BC</sub> | EBC                 | <b>B</b> <sub>BC</sub> | BBC         | <b>R</b> BC   |
|                                                                     |                                             |               | 00001/RKB/Kasa  KW/2020/Kasa g 21.11.2020   |                        | <b>COMARCH</b> |                        | 0,00 Comarch S.A.   | 1 107,00 PLN           |             | 677-00-65-406 |
|                                                                     |                                             |               | 00002/RKB/Kasa  KP/2020/Kasa got 03.12.2020 |                        | Nieokreślony   |                        | 999,00 Nieokreślony | 0.00 PLN               |             |               |
|                                                                     |                                             |               | 2 00002/RKB/Kasa  KW/2020/Kasa q 09.12.2020 |                        | Nieokreślony   |                        | 0,00 Nieokreślony   | 1 107,00 PLN           |             |               |
|                                                                     |                                             | 0,00<br>0,00  |                                             |                        |                |                        |                     |                        |             |               |
|                                                                     | $\times$ $\boxed{\text{Z}}$<br>Edytuj filtr |               |                                             |                        |                |                        |                     |                        |             |               |
| Filtr                                                               |                                             |               |                                             |                        |                |                        |                     |                        | $\cdot$ 000 |               |
| Właściciel:                                                         |                                             |               | Wszystkie dostępne obiekty<br>$\cdot$       |                        |                |                        |                     |                        |             |               |

Kolumna NIP podmiotu na liście operacji kasowo-bankowych

# **[Księgowość](https://pomoc.comarch.pl/altum/20211/documentation/ksiegowosc-6/)**

# **Nowy wzór e-deklaracji VAT-UE(5) oraz VAT-UEK(5)**

Uwaga

Poprawka jest udostępniana wyłącznie do wersji 2019.5.2 poprzez System Obsługi Zgłoszeń

Od 1 stycznia 2021 r. w Wielkiej Brytanii przestało obowiązywać unijne prawo celne i podatkowe oraz są stosowane takie przepisy jak wobec krajów trzecich, czyli nie będących członkami UE. Na podstawie szczególnych przepisów w dalszym ciągu Irlandia Północna podlega rozliczeniu podatku VAT, jakie obowiązuje w UE w przypadku obrotu towarami.

W związku z tym udostępniono nowy, obowiązujący za okres od 01.2021, wzór e-deklaracji VAT-UE(5) oraz VAT-UEK(5):

na zakładce *Pozycje* deklaracji VAT-UE/VAT-UEK dla pól *Prefiks* dodano wartość *XI*

podczas zmiany stanu deklaracji na *Zaakceptowany* lub *Zatwierdzony* wprowadzono kontrolę występowania na deklaracji prefiksu *GB*. Jeżeli prefiks jest użyty na deklaracji to zostanie wyświetlone ostrzeżenie: *Z dniem 01.01.2021 usunięto kod GB z listy kodów krajów UE. Na deklaracji uwzględniono transakcje z kodem GB. Czy zapisać zmianę statusu Tak/Nie?*

Uwaga

Jeżeli na deklaracji zostanie ujęta faktura na kontrahenta z prefiksem XI z parametrami VAT:

- Rodzaj transakcji: Wewnątrzwspólnotowa
- Rodzaj: Usługi

to deklaracja nie przejdzie walidacji poprawności ze schematem. W takim przypadku należy zmienić parametr *Rodzaj transakcji* na *Pozaunijna* lub parametr *Rodzaj* na *Towary*.

# **[Współpraca z aplikacjami](https://pomoc.comarch.pl/altum/20211/documentation/wspolpraca-z-aplikacjami-3/)**

**Zestawienie aplikacji, z którymi współpracuje Comarch ERP Altum 2021.1**

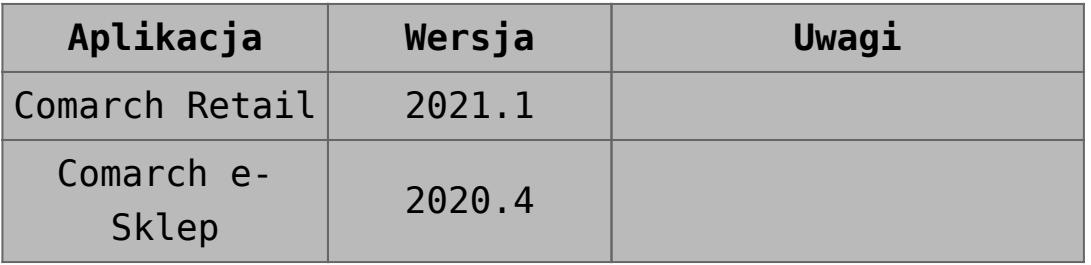

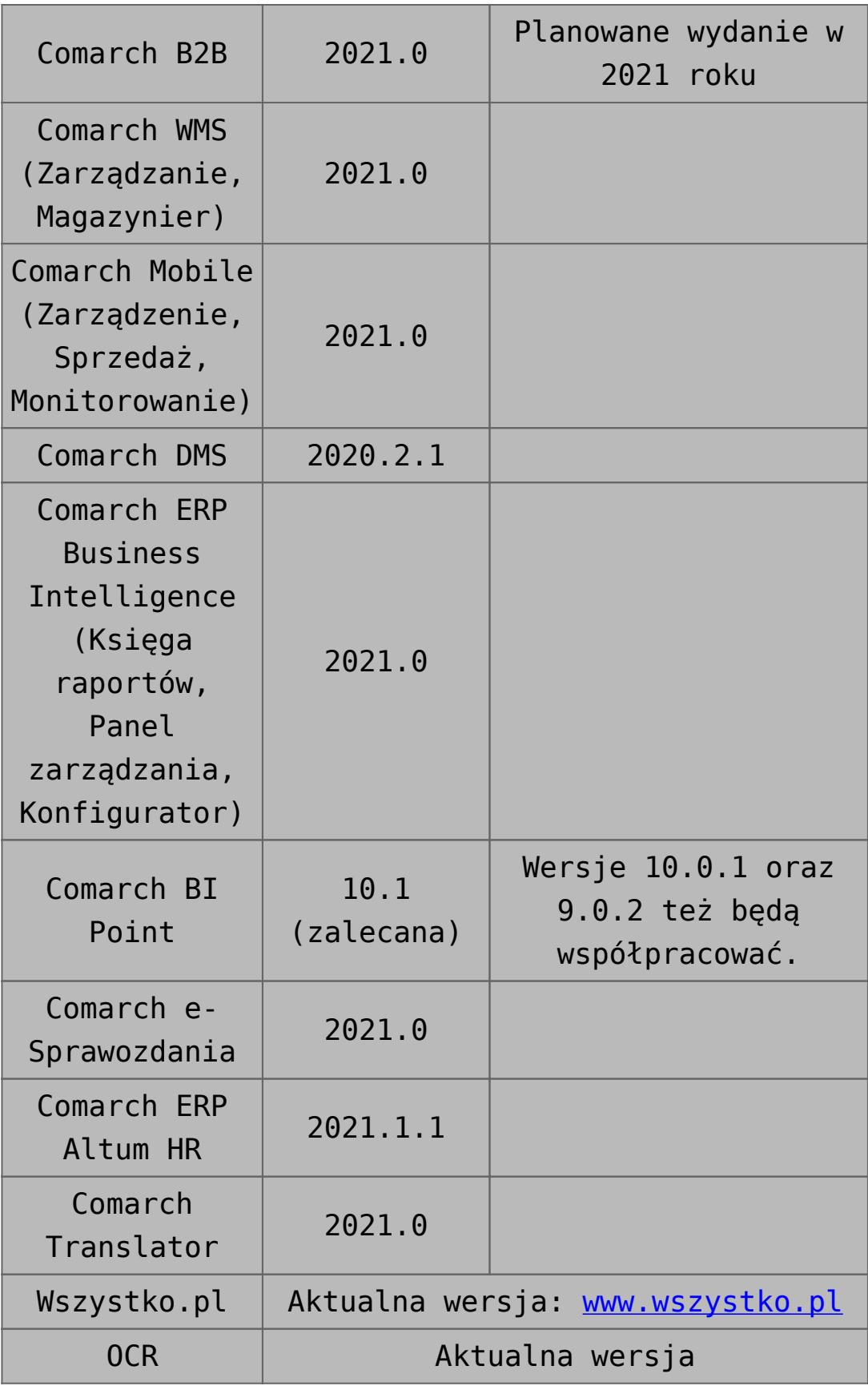

# **[Wspólne](https://pomoc.comarch.pl/altum/20211/documentation/wspolne-4/)**

## **Zmiany na liście krajów**

W związku ze zmianami w sposobie rejestrowania obrotu z Wielką Brytanią, na liście krajów:

- Wielka Brytania została odłączona od grupy *Unia Europejska*
- Do listy krajów dodana została *Irlandia Północna* z kodem *XI* oraz prefiksem NIP *XI*

Dostosowując system, do wymagań deklaracji Intrastat:

- Kod kraju dla *Wschodniego Timoru* został zmieniony z *TP* na *TL*
- Dodana została pozycja o kodzie *QV* i nazwie *Kraje i terytoria niewyszczególnione w ramach handlu wewnątrz wspólnoty*

Z uwagi na fakt, że kod danego kraju wykorzystywany w JPK może różnić się od kodu na potrzeby Intrastatu czy prefiksu NIP, na liście krajów dodana została nowa kolumna *Kod JPK*. W przypadku krajów, które nie są ujęte w dedykowanych słowniku dla JPK (NT, QR, QS, QU, XO, XP, XX, XY), w pliku wysyłana będzie wartość pusta.

### **Zmiany na formularzu kontrahenta**

Na formularzu kontrahenta w sekcji dotyczycącej numeru NIP dodane zostały opisy: *Kraj* i *NIP*, które poprawiają czytelność wprowadzanych danych.

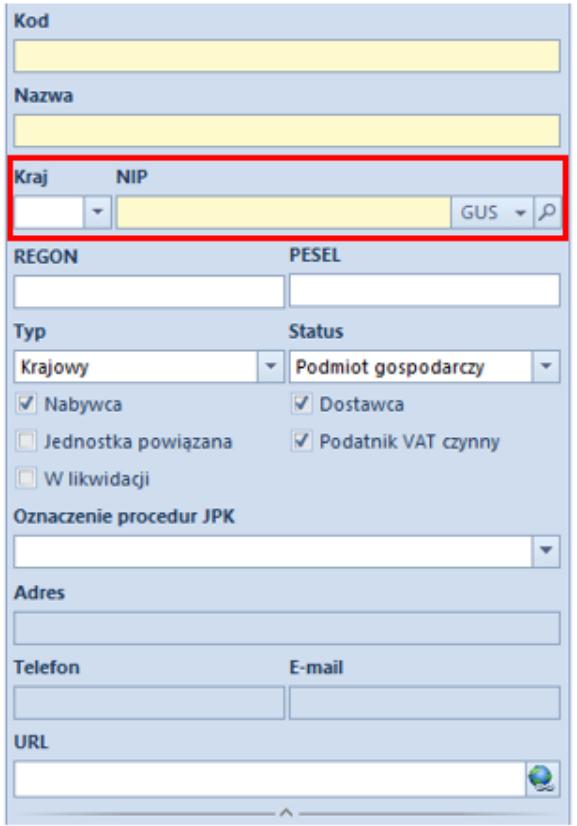

Karta kontrahenta

## **Aktualizacja wg kodu CN**

Na liście artykułów zmieniona została nazwa dla przycisku A*ktualizacja stawek VAT* na *Aktualizacja wg kodu CN.* Przycisk dostępny jest z poziomu:

- wstążki w grupie przycisków *Lista*
- menu kontekstowego
- pasku szybkiego dostępu

Wybranie przycisku wyświetli dodatkowe okno z pytaniem: *Aktualizacja spowoduje ustawienie wartości stawek VAT sprzedaży i zakupu, Grupy towarowej JPK, Procedury JPK oraz parametru SENT na podstawie wartości tych parametrów dla kodu CN przypisanego do artykułu. Czy uruchomić aktualizację?*. W zależności od wybranej odpowiedzi:

- **Tak** dla znaczonych na liście pozycji uruchomiony zostaje mechanizm aktualizacji
- **Nie** operacja zostaje przerwana

Mechanizm **Aktualizacji wg kodu CN** przebiega wg poniższej procedury:

- 1. Jeżeli na artykule **nie ma kodu CN**:
	- wartości stawek VAT, *Grupy towarowej JPK i Procedury JPK* pozostają bez zmian
	- parametr SENT zostaje odznaczony
- 2. Aktualizacja **stawek VAT** jeśli na artykule jest kod CN:
	- bez przypisanej stawki VAT stawki VAT nie zostają zmienione
	- z przypisaną stawka VAT stawka VAT sprzedaży i stawka VAT zakupu zostaje ustawiona na taką, jak stawka VAT na kodzie CN
- 3. Aktualizacja **Grupy towarowej JPK** jeśli na artykule jest kod CN:
	- bez przypisanej *Grupy towarowej JPK* jej wartość pozostaje bez zmian
	- z przypisaną *Grupą towarową JPK* jej wartość zmieniona jest na taką, jak jest ustawiona w analogicznym polu na kodzie CN
- 4. Aktualizacja **procedury JPK** jeśli na artykule jest kod CN:
	- bez przypisanej *Procedury JPK* wartość pola pozostaje bez zmian
	- z przypisaną *Procedurą JPK* wartość pola jest zmieniona na taką, jak jest ustawiona w analogicznym polu na kodzie CN
- 5. Aktualizacja **parametru SENT** jeśli na artykule jest kod CN:
	- z zaznaczonym parametrem SENT parametr SENT zostaje zaznaczony również na artykule
	- z odznaczonym parametrem SENT –parametr SENT zostaje

odznaczony na artykule

## **Weryfikacja parametrów JPK podczas zapisywania zmian na artykule/ grupie artykułów**

Podczas zapisywania zmian na kartotece artykułu/wzorca, wprowadzona została dodatkowa weryfikacja czy na kodzie CN przypisanym do artykułu ustawiona jest *Grupa towarowa JPK* oraz *Procedura JPK*:

- Jeżeli pola te na kartotece artykułu są ustawione i mają wartość zgodną z kodem CN, wprowadzone zmiany zostają zapisane.
- Jeżeli wartość tych pól jest nieuzupełniona, zmiany również zostają zapisane.
- Jeżeli wartość tych pól jest uzupełniona ale jest różna od wartości na kodzie CN, wyświetlane jest okno z pytaniem: *Grupa towarowa JPK/Procedura JPK jest inna niż wartość dla kodu CN przypisanego do artykułu. Czy aktualizować Grupę towarową JPK?*:
- Po potwierdzeniu operacji przez użytkownika, wartości te zostają zaktualizowane, a wprowadzone zmiany na karcie artykułu zapisane
- Po odrzuceniu aktualizacji, wartości pól nie zostają zmienione, natomiast zmiany wprowadzone na karcie artykułu zostają zapisane

### **Zmiany w pliku JPK\_V7M**

W pliku JPK V7M dla transakcji unijnych i pozaunijnych wprowadzono pobieranie w polu *Kod kraju nadania TIN* wartości z kolumny *Kod JPK*, dostępnej na liście krajów.

### **Parametr Weryfikacja online anulowania**

### **dokumentu MM-**

W sekcji *Przesunięcia magazynowe, na zakładce Stanowiska POS* w konfiguracji centrum, dodany został nowy parametr *Weryfikacja online anulowania dokumentu MM-.* Zaznaczenie parametru spowoduje włączenie kontroli anulowania dokumentu MM- po stronie aplikacji Comarch Retail POS w następującym zakresie:

- Przy braku połączenia POS z systemem ERP anulowanie zatwierdzonego MM- zostanie zablokowane
- Jeśli połączenie z ERP jest aktywne to system zweryfikuje czy znajduje się tam już, wygenerowany niezatwierdzony dokument MM+ i wtedy anulowanie MM- na POS zostanie zablokowane

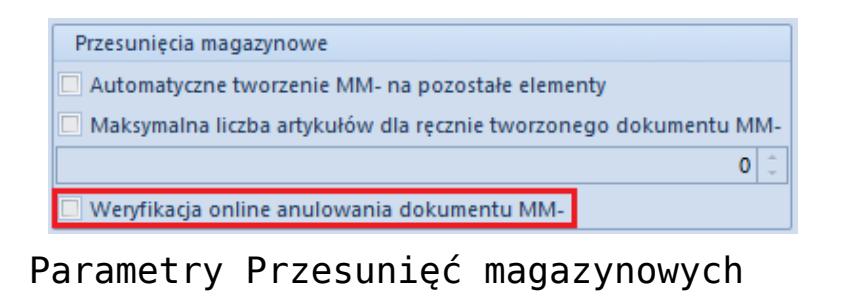

# **[Księgowość](https://pomoc.comarch.pl/altum/20211/documentation/ksiegowosc-5/)**

# **Nowy wzór e-deklaracji VAT-UE(5) oraz VAT-UEK(5)**

Od 1 stycznia 2021 r. w Wielkiej Brytanii przestało obowiązywać unijne prawo celne i podatkowe oraz są stosowane takie przepisy jak wobec krajów trzecich, czyli nie będących członkami UE. Na podstawie szczególnych przepisów w dalszym

ciągu Irlandia Północna podlega rozliczeniu podatku VAT, jakie obowiązuje w UE w przypadku obrotu towarami.

W związku z tym udostępniono nowy, obowiązujący za okres od 01.2021, wzór e-deklaracji VAT-UE(5) oraz VAT-UEK(5):

- na zakładce *Pozycje* deklaracji VAT-UE/VAT-UEK dla pól *Prefiks* dodano wartość *XI*
- podczas zmiany stanu deklaracji na *Zaakceptowany* lub *Zatwierdzony* wprowadzono kontrolę występowania na deklaracji prefiksu *GB*. Jeżeli prefiks jest użyty na deklaracji to zostanie wyświetlone ostrzeżenie: *Z dniem 01.01.2021 usunięto kod GB z listy kodów krajów UE. Na deklaracji uwzględniono transakcje z kodem GB. Czy zapisać zmianę statusu Tak/Nie?*

Uwaga

Jeżeli na deklaracji zostanie ujęta faktura na kontrahenta z prefiksem XI z parametrami VAT:

- Rodzaj transakcji: Wewnątrzwspólnotowa
- Rodzaj: Usługi

to deklaracja nie przejdzie walidacji poprawności ze schematem. W takim przypadku należy zmienić parametr *Rodzaj transakcji* na *Pozaunijna* lub parametr *Rodzaj* na *Towary*.

# **Pozostałe zmiany w obszarze księgowości i finansów**

- Na wydruku pliku JPK\_V7M dodano pole *Identyfikator dokumentu*, w którym wyświetlany jest numer referencyjny pliku JPK\_V7M.
- Na dokumentach korygujących do Zawiadomienia ZD (FZV i FSV) wprowadzono pobieranie daty wystawienia, daty sprzedaży/zakupu oraz daty wpływu z dokumentu źródłowego.

# **[Zmiany w sposobie](https://pomoc.comarch.pl/altum/20211/documentation/zmiany-w-sposobie-rejestrowania-obrotu-z-wielka-brytania/) [rejestrowania obrotu z Wielką](https://pomoc.comarch.pl/altum/20211/documentation/zmiany-w-sposobie-rejestrowania-obrotu-z-wielka-brytania/) [Brytanią](https://pomoc.comarch.pl/altum/20211/documentation/zmiany-w-sposobie-rejestrowania-obrotu-z-wielka-brytania/)**

Od 01.01.2021 wchodzą w życie zmiany w sposobie rejestrowania obrotu z Wielką Brytanią:

- transakcje z GB powinny być oznaczane, jako *pozaunijne*.
- korekty transakcji wystawionych przed 1 stycznia 2021 i oznaczonych, jako *wewnątrzwspólnotowe*, powinny być oznaczane, jako *wewnątrzwspólnotowe.*
- w obrocie z Wielką Brytanią pojawi się nowy podmiot Irlandia Północna, z którą transakcje dotyczące towarów powinny być rejestrowane, jako *wewnątrzwspólnotowe*, natomiast transakcje dotyczące usług, jako *pozaunijne*.

#### Uwaga

W wersji 2019.5.2 oraz 2021.0 nie są wprowadzane dodatkowe funkcje do obsługi transakcji z Wielką Brytanią. Natomiast do wersji 2021.0 wydany zostanie HF uwzględniający wyżej opisane zmiany. Na chwilę obecną Klienci mający obrót z Wielką Brytanią w celu

prawidłowego zarejestrowania transakcji mogą korzystać z opcji dostępnych w programie, takich jak:

- usunięcie po 31.12.2020 Wielkiej Brytanii z grupy krajów UE – po tej operacji wybór Wielkiej Brytanii na karcie kontrahenta w polu z NIP spowoduje automatyczne ustawienie typu kontrahenta na *pozaunijny*, w efekcie nowe transakcje wystawiane na kontrahenta automatycznie będą *pozaunijne*;
- dodanie do listy krajów i dołączenie do grupy krajów UE

nowej pozycji: Irlandia Północna z kodem i prefiksem "XI", co pozwoli na prawidłowe ustawienie kraju na podmiotach zarejestrowanych w Irlandii Północnej i w efekcie na automatyczne ustawienie transakcji wystawianych dla takich podmiotów jako *wewnątrzwspólnotowe*;

- ze względu na inne traktowanie usług w obrocie z Irlandią Północną użytkownik nie powinien na jednej transakcji dodawać elementów typu towar i usługa.
- na transakcjach dotyczących usług użytkownik powinien ustawić rodzaj transakcji *pozaunijny.*
- możliwość ustawienia właściwego rodzaju transakcji bezpośrednio na dokumencie w zależności od tego, z jaką datą wystawienia rejestrowana jest transakcja;
- zmiana typu kontrahenta z Wielkiej Brytanii z unijny na *pozaunijny* na kartotece kontrahenta; jeżeli użytkownik ma wiele podmiotów z Wielkiej Brytanii, to może wykorzystać funkcję aktualizacji elementów wzorca:
	- dodać nową kategorię podziału kontrahentów i grupę (np. GB) w ramach tej kategorii
	- na liście kontrahentów ustawić w polu *Podział* nową kategorię podziału, na grupie głównej odfiltrować i zaznaczyć wszystkich kontrahentów z prefiksem GB (można w tym celu skorzystać z autofiltra na liście), wybrać opcję Wytnij, ustawić fokus na grupie GB i wybrać opcję [Wklej].
	- na wzorcu w grupie GB w polu typ ustawić wartość *pozaunijny*, zaznaczyć *Aktualizuj elementy/ Zmienione pola-bezwarunkowa* i zapisać zmiany – po tej operacji wszyscy kontrahenci w grupie zostaną oznaczeni, jako pozaunijni.

# **[Współpraca z aplikacjami](https://pomoc.comarch.pl/altum/20211/documentation/wspolpraca-z-aplikacjami-2/)**

**Zestawienie aplikacji, z którymi współpracuje Comarch ERP Altum 2021.0**

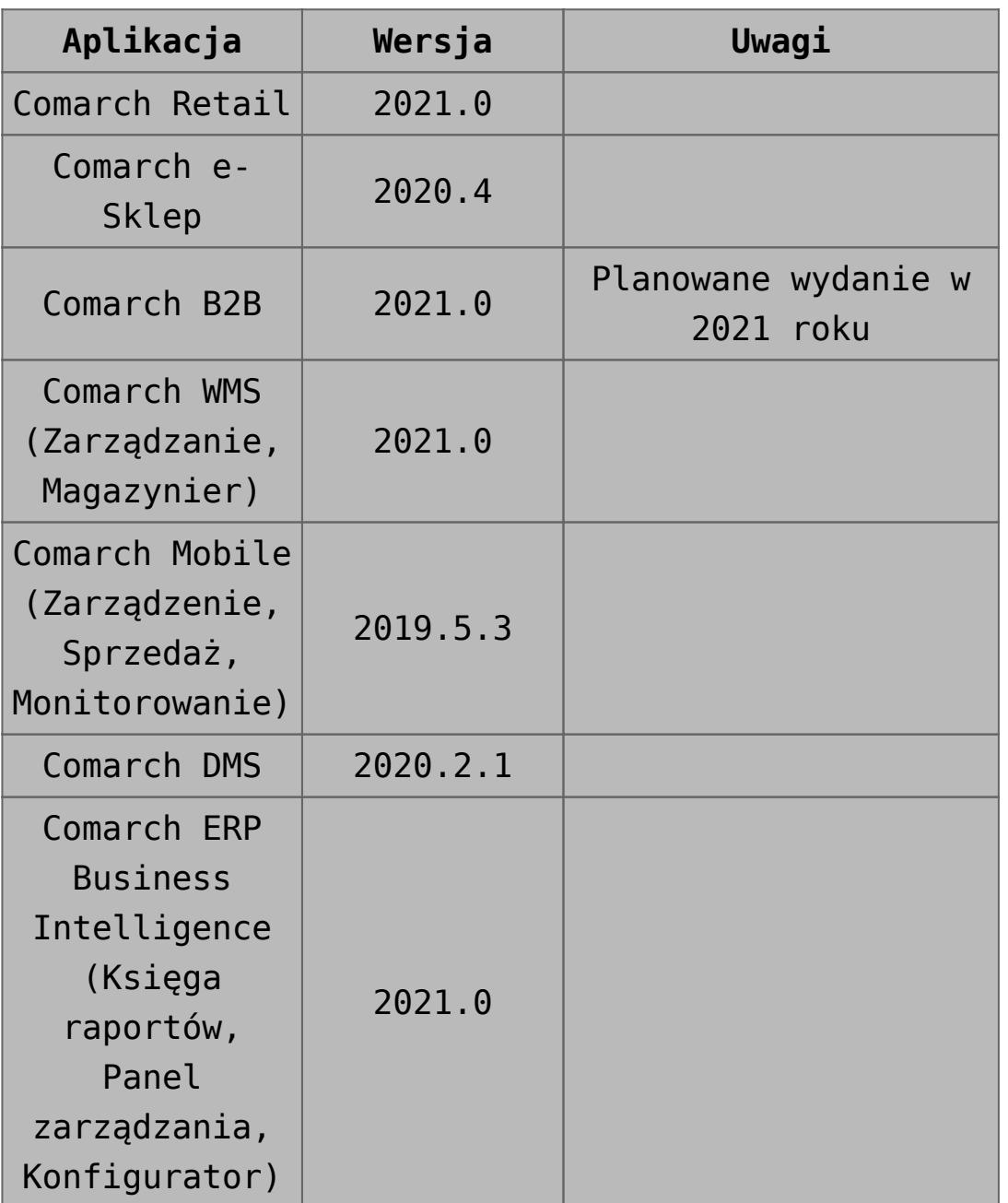

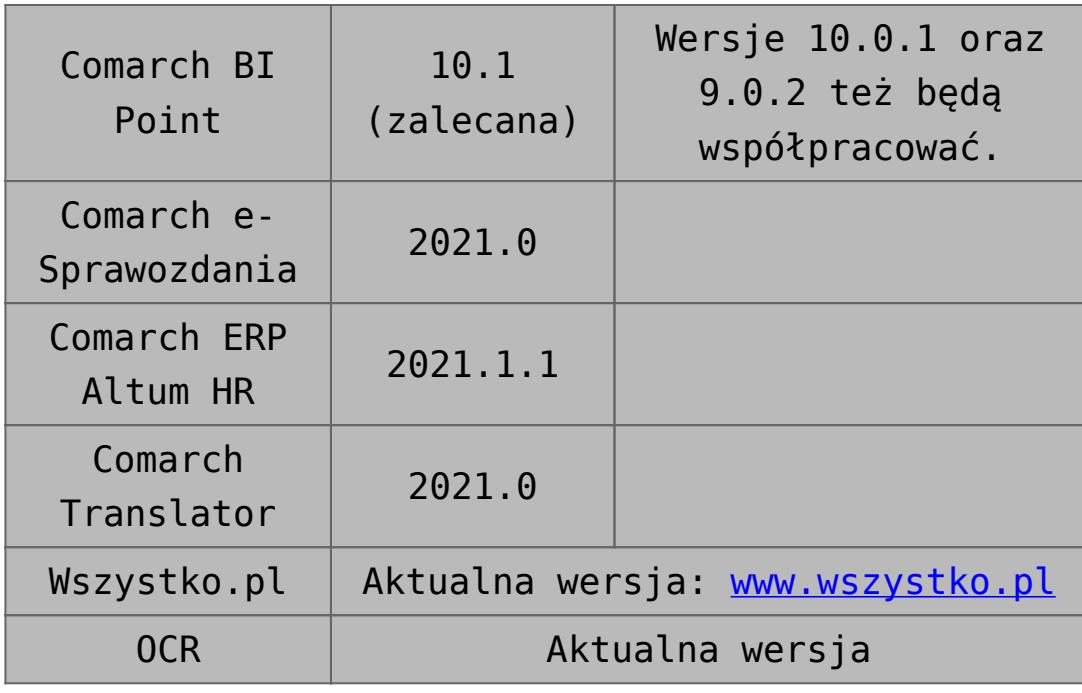

# **[Migracja z wersji 2019.5.2 do](https://pomoc.comarch.pl/altum/20211/documentation/migracja-z-wersji-2019-5-2-do-2021-0/) [2021.0](https://pomoc.comarch.pl/altum/20211/documentation/migracja-z-wersji-2019-5-2-do-2021-0/)**

Po aktualizacji Comarch ERP Auto Update opisanej w artykule Aktualizacja Comarch ERP Auto Update. Należy przejść do pobrania i instalacji wybranych komponentów w wersji 2021.0

Uwaga

Przy podnoszeniu wersji innej niż 2019.5.2 należy zapoznać się z instrukcjami migracji wersji wcześniejszych pod kątem nowości, zmian i wymagań.

### **Migracja Comarch ERP Altum i Comarch Retail POS**

Zaleca się przeprowadzenie aktualizacji w następującej kolejności:

**Centrala Serwer**

- **Centrala Stanowisko**
- **Comarch Retail POS**

#### **Konwersja wartości cech i atrybutów**

W czasie aktualizacji systemu Comarch ERP Altum może pojawić się komunikat o konieczności wykonania konwersji cech baz danych – firmowej i konfiguracyjnej.

Przed wykonaniem konwersji cech należy wykonać jej konfigurację. Można jej dokonać za pomocą przycisku [**Konfiguracja**] znajdującego się w sekcji Komponent bądź klikając prawym przyciskiem myszy na pozycji komponentu na liście i wybierając opcję Konfiguracja.

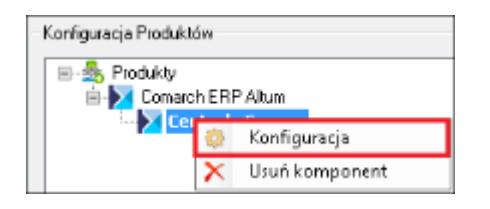

Następnie w sekcji Konfiguracja konwersji cech i atrybutów można przejść do konfiguracji konwersji cech i atrybutów za pomocą przycisku [**Konfiguruj**].

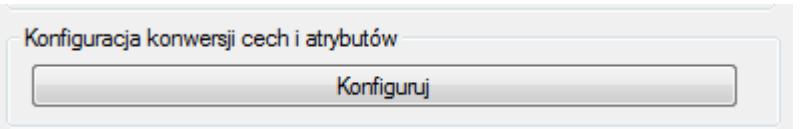

### **Ustawienia timeoutu**

Po aktualizacji wersji wartość timeoutu w konfiguracji systemu zostanie ustawiona na wartość domyślną, czyli 1 godzina. Ustawienia timeoutów są dostępne w menu *System -> Konfiguracja -> Komputer.*

### **Aktualizacja procesów**

Po migracji systemu do wyższej wersji należy zaktualizować wersje procesów, które zostały zmodyfikowane do danej wersji systemu. Procesy można zaktualizować w Edytorze Procesów BPM.

W tym celu, należy usunąć w edytorze obecne procesy standardowe i zaimportować nowe definicje procesów, które dostarczane są z nową wersją programu.

#### **Weryfikacja działania wydruków**

Ze względu na zmiany między wersjami, należy zweryfikować poprawność działania niestandardowych wydruków na testowym zaktualizowanym środowisku.

#### **Dostosowanie Layoutów użytkownika**

Między wersjami Comarch ERP Altum wprowadzane są zmiany interfejsu. Po migracji należy ponownie dostosować spersonalizowane formularze użytkownika do nowej wersji. Szczegółowy opis konfiguracji layoutu znajduje się w kategorii artykułów **Zarządzanie wyglądem.**

#### **Migracja profili użytkownika Altum**

Profile wstążki w systemie Comarch ERP Altum nie są konwertowane automatycznie z wyjątkiem profilu Standard. Wszystkie pozostałe profile należy konwertować za pomocą narzędzia Menadżer konwersji. Narzędzie znajduje się w Menadżerze baz na zakładce Konfiguracja.

Szczegółowy opis konwersji profili znajduje się w artykule **[Menadżer Konwersji](https://pomoc.comarch.pl/altum/20211/documentation/menadzer-konwersji/)**.

### **Migracja wersji Comarch e-Sklep**

Wraz z migracją systemu Comarch ERP Altum/Comarch Retail należy zmigrować także produkt

Comarch ERP e-Sklep. Przed wykonaniem migracji obu systemów do nowszej wersji zaleca się zsynchronizować dane (takie jak zamówienia czy kontrahenci) z Comarch ERP e-Sklep do Comarch ERP Altum. Synchronizacja powinna zostać uruchomiona dopiero po zmigrowaniu obu produktów do właściwych wersji.

W przypadku Comarch ERP e-Sklep w wersji online należy

przesłać zgłoszenie za pośrednictwem Systemu Obsługi Zgłoszeń (SOZ) z prośbą o wykonanie migracji. W zgłoszeniu jako produkt należy wybrać Comarch ERP e-Sklep.

W przypadku posiadania Comarch ERP e-Sklep w wersji stacjonarnej należy uruchomić narzędzie WAMC i za jego pośrednictwem wykonać migrację.

### **Migracja wersji Comarch B2B**

Wraz z migracją systemu Comarch ERP Altum / Comarch Retail należy zainstalować dedykowaną wersję produktu Comarch B2B. Instrukcja instalacji Comarch ERP Pulpit Kontrahenta znajduje się na stronach walidowanych dla Partnerów w obszarze Ecommerce.

### **Obiekty wymagające weryfikacji**

Wszystkie autorskie rozwiązania (dedykowane dla Klienta) występujące m.in. w niżej wymienionych obiektach należy zweryfikować i zmodyfikować zgodnie za powyższym przykładem:

- Rozszerzenia
- Wydruki
- Schematy księgowe
- Opisy analityczne
- Atrybuty SQL
- Deklaracje
- Filtry użytkownika
- Procesy BPM korzystające z aktywności SQL
- Widoki
- Procedury
- Trigger

### **Migracja .Net Framework**

System Comarch ERP Altum począwszy od wersji 2019.5 jest kompilowany w oparciu o platformę Microsoft .NET Framework w wersji 4.7.2. Tym samym aby stworzone rozszerzenia działały poprawnie z najnowszą wersją systemu należy dokonać migracji na wersję Microsoft .NET Framework 4.7.2.

### **Procedura migracji w przypadku integracji z Comarch Retail POS i mPOS**

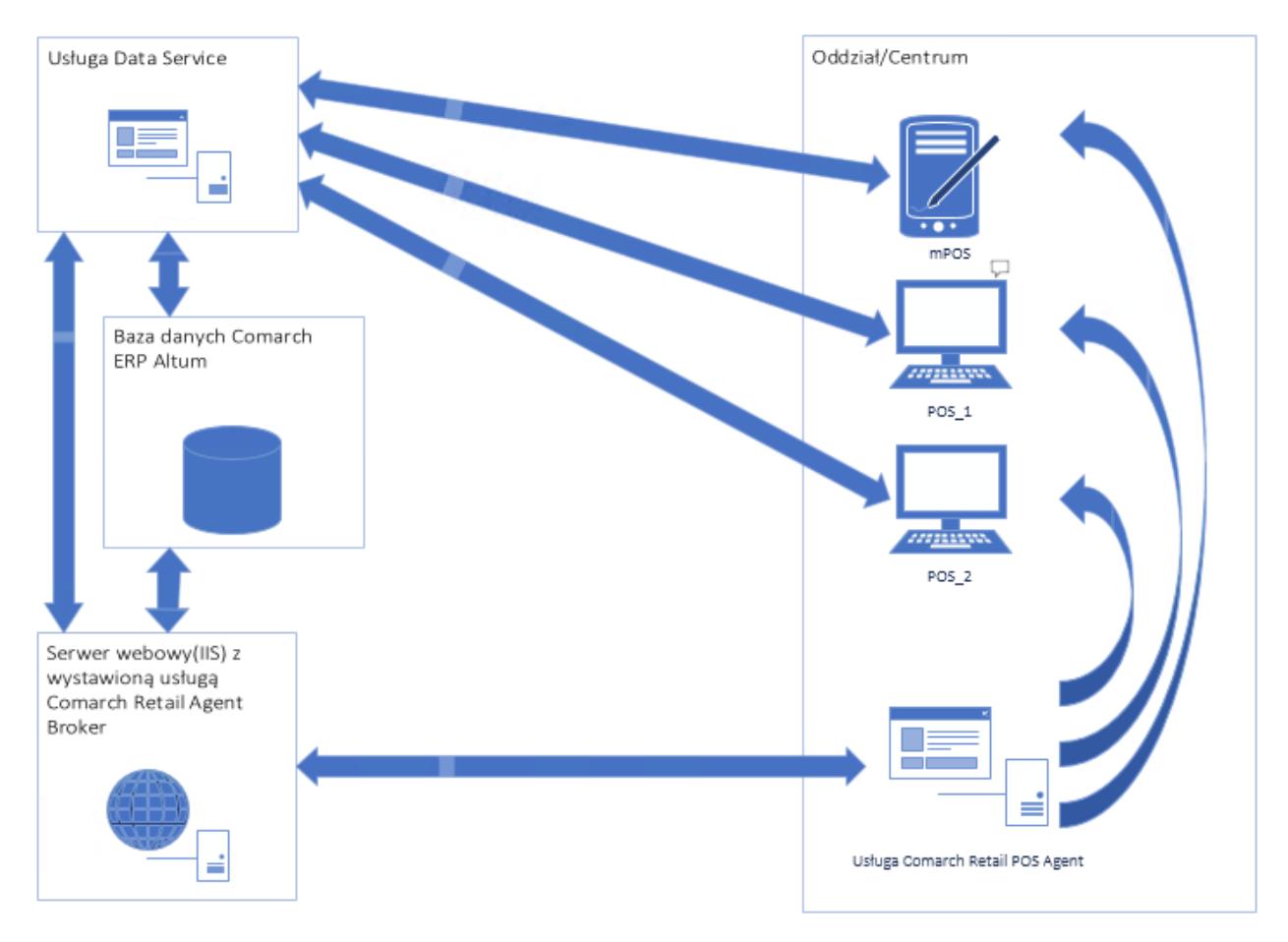

Przykładowy schemat połączenia usług

#### Uwaga

Przed rozpoczęciem procesu aktualizacji Comarch Altum oraz Comarch Retail POS do wersji 2021 należy: Zweryfikować czy wszystkie dokumenty ze stacji POS zostały przesynchronizowane do Altum. Rozwiązać konflikty dotyczące dokumentów w kolejce błędów

(POS.QueueErrors).

- 1. Aktualizacja Comarch ERP Auto Update do 2020 na wszystkich agentach. *Instrukcja dostępna pod [linkiem.](https://pomoc.comarch.pl/retail/documentation/aktualizacja-comarch-erp-auto-update-do-wersji-2020-0-lub-wyzszej/)*
- 2. Aktualizacja Comarch ERP Altum do wersji 2021.0
- 3. Instalacja Comarch Retail Agent Broker na wybranym serwerze. *Instrukcja dostępna pod [linkiem](https://pomoc.comarch.pl/retail/documentation/comarch-retail-pos-broker/).*
- 4. Konfiguracja POS Agentów dla każdego centrum POSowego (podzakładka POS Agent na zakładce Stanowiska POS). *Więcej informacji w artykule [Definiowanie stanowiska](https://pomoc.comarch.pl/altum/20211/documentation/definiowanie-stanowiska-pos/) [POS.](https://pomoc.comarch.pl/altum/20211/documentation/definiowanie-stanowiska-pos/)*
- 5. Weryfikacja i konfiguracja magazynów dla każdego centrum POSowego dla Comarch Retail POS Agent (podzakładka POS Agent na zakładce Stanowiska POS). *Więcej informacji w artykule [Definiowanie stanowiska POS.](https://pomoc.comarch.pl/altum/20211/documentation/definiowanie-stanowiska-pos/)*
- 6. Konfiguracja Comarch Retail Agent Broker w Comarch ERP Altum (System -> Konfiguracja-zakładka POS) *Więcej informacji w artykule [Podstawowa konfiguracja systemu:](https://pomoc.comarch.pl/altum/20211/documentation/pos/) [POS.](https://pomoc.comarch.pl/altum/20211/documentation/pos/)*
- 7. Aktualizacja Comarch Retail POS na stanowiskach do wersji 2021.0
- 8. Instalacja spersonalizowanego dla danego centrum dodatku ConfigureSourceConfig\_Altum\_POSv1.0. *Dostępny na stronach walidowanych dla Partnerów.*
- 9. Instalacja Comarch Retail POS Agent na wybranym stanowisku w Comarch Retail POS. *Instrukcja dostępna pod [linkiem](https://pomoc.comarch.pl/retail/documentation/pos-agent/).*
- 10. Instalacja spersonalizowanego dla danego centrum dodatku ConfigureSourceConfig\_Altum\_POSAGENTv1.0. *Dostępny na stronach walidowanych dla Partnerów.*
- 11. Uruchomienie Konfiguratora POS Agent, instalacja usługi oraz rejestracja POS Agent. *Instrukcja dostępna pod [linkiem](https://pomoc.comarch.pl/retail/documentation/pos-agent/).*

Wskazówka

W tym miejscu warto przeprowadzić test połączenia POS Agent z centralą.

Najlepiej zweryfikować to poprzez zainicjowanie dokumentu RW w Comarch ERP Altum.

Poniżej kroki do wykonania

- Uruchomienie Comarch ERP Altum
- Wejście na listę RW (Magazyny -> Rozchód wewnętrzny)
- Stworzenie nowego dokumentu RW

Dodanie pozycji na dokument

W tym miejscu, jeśli połączenie będzie błędnie skonfigurowane, to pozycja nie doda się na dokument. Jeśli się doda to znaczy, że konfiguracja jest prawidłowa.

- Zamknięcie dokumentu RW bez zapisu.
- 12. Uzgodnienie stanów magazynowych na jednym ze stanowisk Comarch Retail POS w centrum.

# **[Poprawki](https://pomoc.comarch.pl/altum/20211/documentation/poprawki/)**

W Comarch ERP Auto Update została udostępniona funkcjonalność lokalnej oraz zdalnej instalacji poprawek. W celu instalacji poprawek należy przejść na zakładkę Poprawki. Następnie pojawi się okno zarządzania poprawkami.

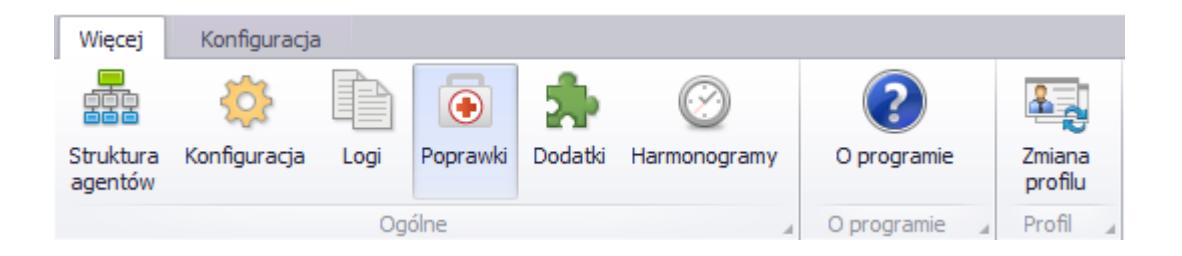

## **Instalacja lokalna**

Na zakładce *Poprawki* została udostępniona funkcjonalność lokalnej instalacji udostępnionych poprawek. Udostępnione poprawki dla danego stanowiska będą widoczne w oknie zarządzania poprawkami.

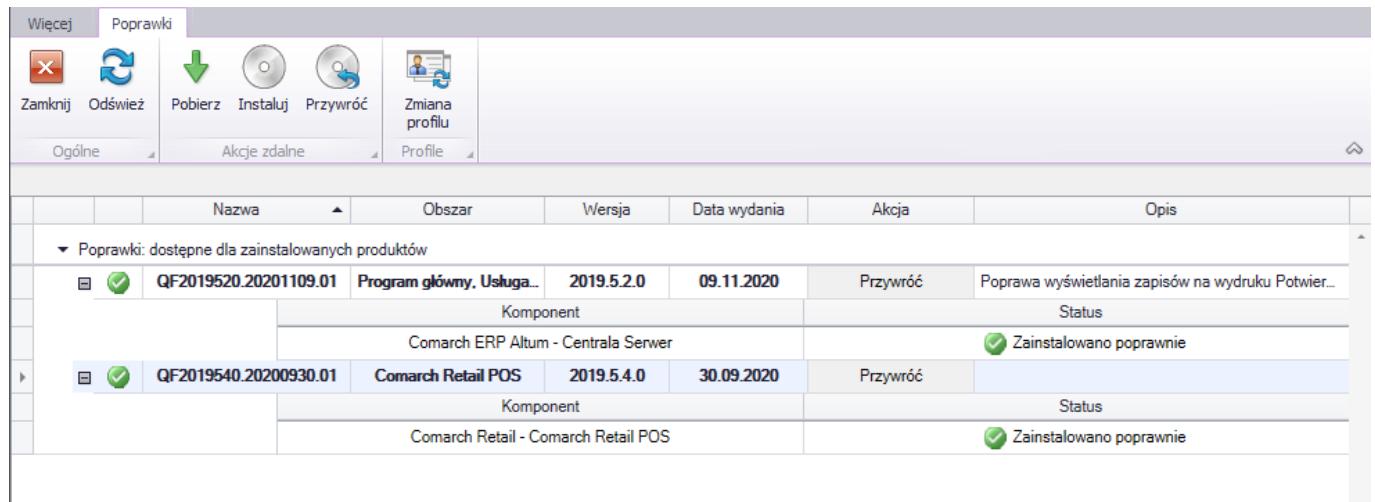

Na liście poprawek znajdują się wszystkie poprawki, które są udostępnione dla danego agenta lub dla jego agentów podrzędnych. Należy pamiętać o tym, że widoczne będą jedynie te poprawki, które są przeznaczone dla zainstalowanej wersji produktu. W chwili udostępnienia poprawki będzie ona zablokowana. W celu jej odblokowania należy wybrać przycisk [**Odblokuj**]. Następnie pojawi się okno, w którym należy wpisać odpowiedni kod autentykacyjny udostępniony wraz z poprawką.

#### Uwaga

Instalowane poprawki są kumulatywne, więc każda kolejna poprawka z danego obszaru zawiera wcześniejsze. Po wpisaniu poprawnego kodu, użytkownik zostanie poinformowany o jego poprawnej weryfikacji. Poprawka zostanie odblokowana i będzie możliwa do pobrania, a następnie do zainstalowania.

Istnieje również możliwość wycofania ostatniej zainstalowanej poprawki za pomocą akcji [**Przywróć**], która jest dostępna wyłącznie dla ostatniej wgranej poprawki. Przy wykonywaniu tej akcji należy pamiętać, że kopie baz danych nie zostaną automatycznie przywrócone.

#### Uwaga

Należy pamiętać, że udostępnione poprawki muszą zostać zainstalowane na wszystkich agentach, dla których poprawka jest przeznaczona.

## **Instalacja zdalna**

Za pomocą Comarch ERP Auto Update istnieje możliwość zdalnej instalacji poprawek na agentach podrzędnych. Można to zrobić za pomocą przycisków w sekcji *Akcje zdalne*.

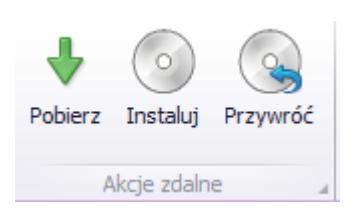

Po wybraniu przycisku [**Pobierz**], wyświetli się lista agentów, dla których można pobrać zaznaczoną poprawkę oraz agenci, którzy nie są połączeni z agentem głównym. Niepodłączeni agenci są wyświetlani na liście ze względu na brak aktualnej informacji o zainstalowanych przez nich komponentach.

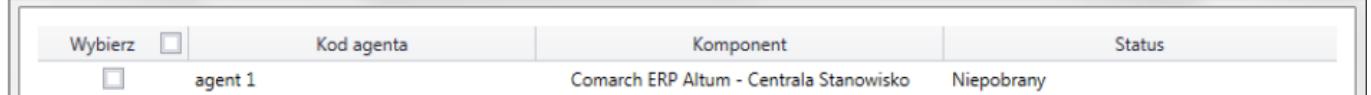

W oknie pobierania zdalnego można wybrać agentów, dla których zostanie pobrana poprawka. Po wybraniu akcji [**Zdalne pobieranie**] program poinformuje użytkownika o rozpoczęciu pobierania poprawki. Po pobraniu należy wybrać akcję [**Instaluj**]. Następnie po zaznaczeniu pozycji i naciśnięciu [**Instalacja zdalna**] poprawka zostanie zainstalowana na wybranych agentach.

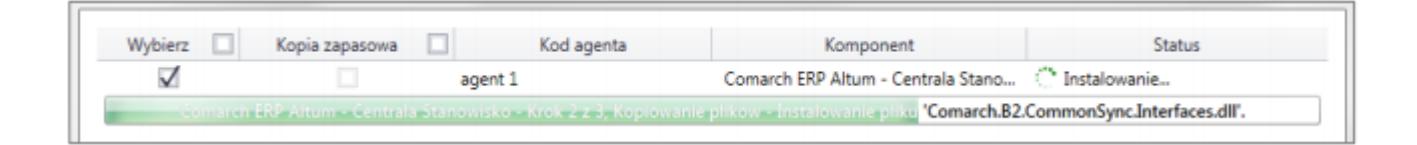

# **[Harmonogramy](https://pomoc.comarch.pl/altum/20211/documentation/harmonogramy-2/)**

Harmonogram to zaplanowanie przebiegu czynności w czasie. Lista harmonogramów dostępna jest z głównego menu Auto Update.

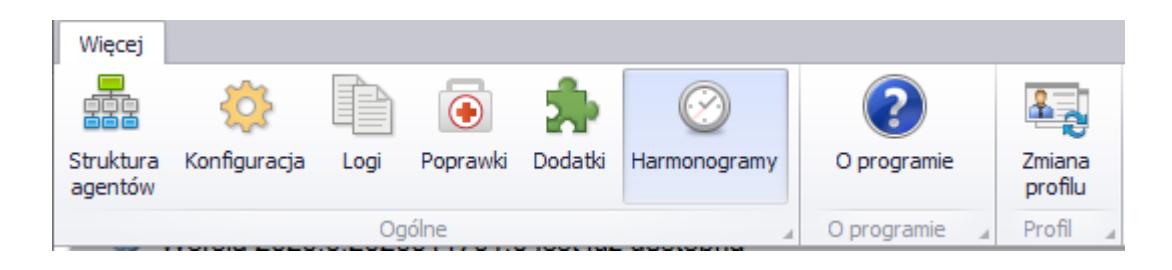

- Z listy harmonogramów użytkownik może:
	- Dodać nowy harmonogram
	- Usunąć istniejący
	- Skopiować istniejący

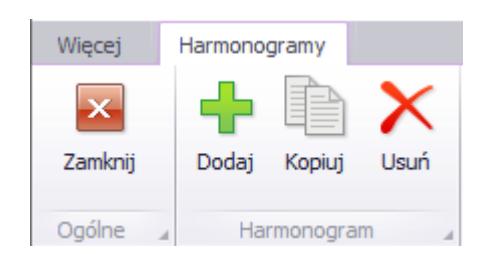

Lista harmonogramów składa się z kolumn:

- Nazwa harmonogramu
- Kod profilu
- Data i godzina rozpoczęcia/zakończenia pobierania
- Data i godzina rozpoczęcia/zakończenia instalacji
- Status harmonogramu

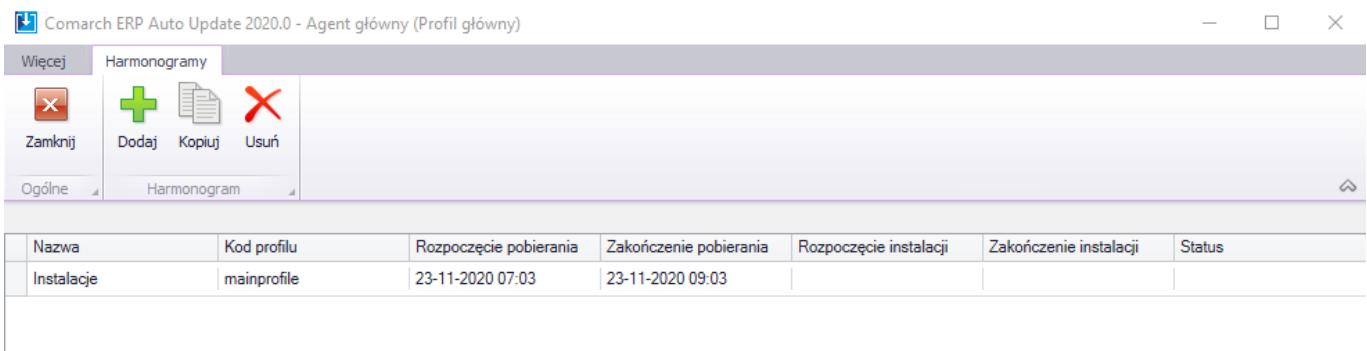

Widok dodawania nowego harmonogramu składa się z zakładek

- Ustawienia ogólne
- Harmonogramy
- Produkty i wersje
- Dodatki
- Agenci podrzędni

Na zakładce *Ustawienia ogólne* należy ustalić nazwę nowo tworzonego harmonogramu oraz wybrać, których profili będzie dotyczył.

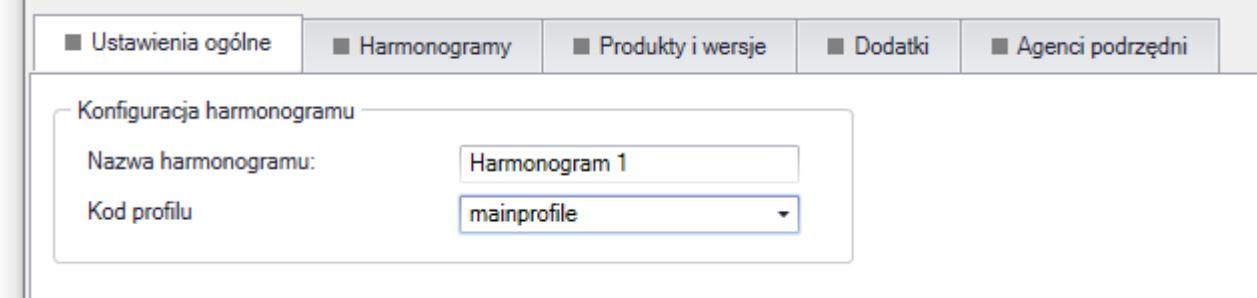

Zakładka *Harmonogramy* pozwala ustawić osobne harmonogramy pobierania i instalacji.

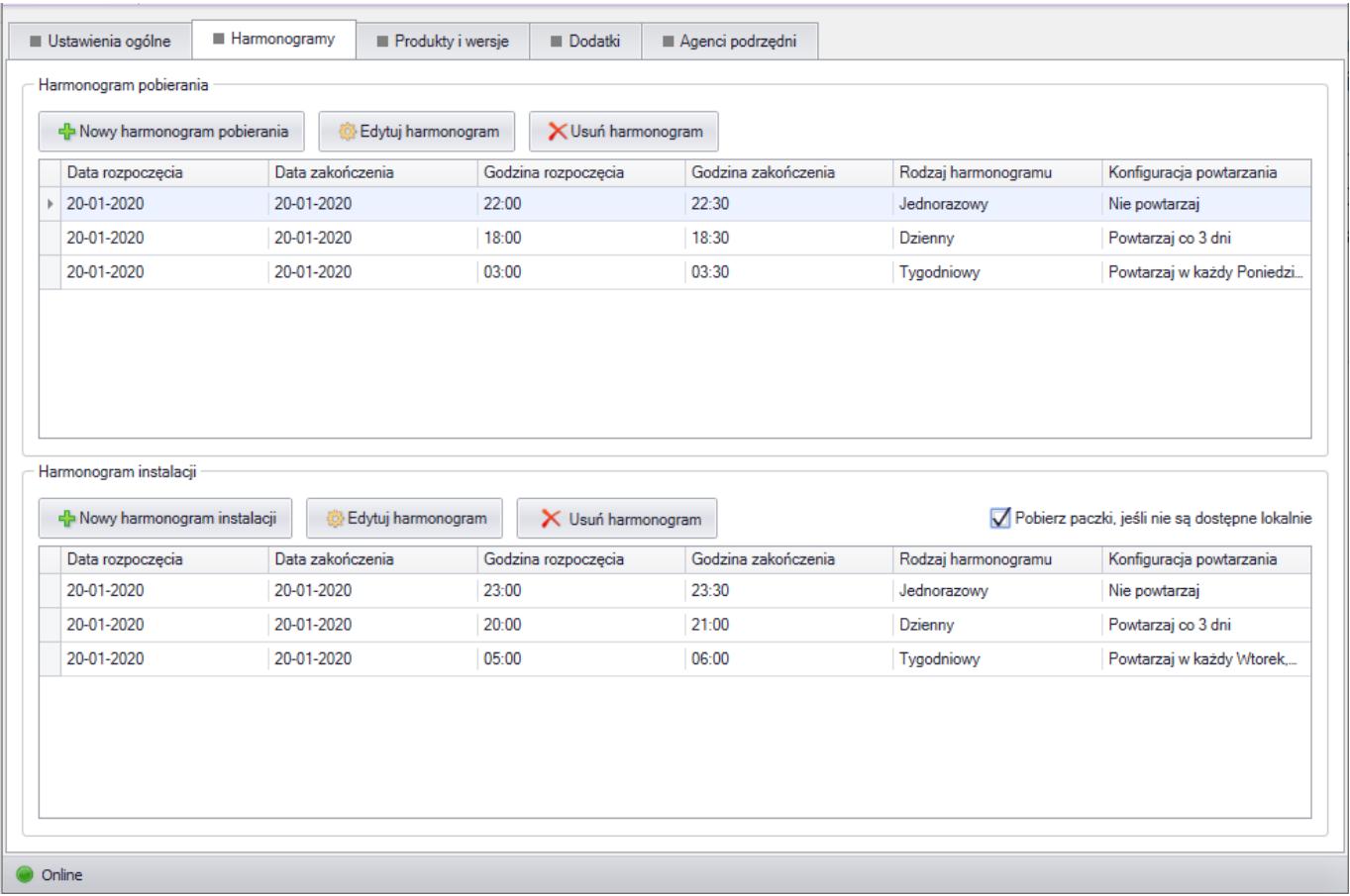

Z poziomu tego okna można dodać nowy harmonogram, wyedytować istniejący lub usunąć.

Możliwe jest wykonanie danej akcji więcej jak jeden raz, dlatego dostępne są trzy typy harmonogramów:

**Jednorazowy** – ten typ harmonogramu pozwala użytkownikowi określić dokładny okres czasu, w którym wybrane działanie musi zostać wykonane.

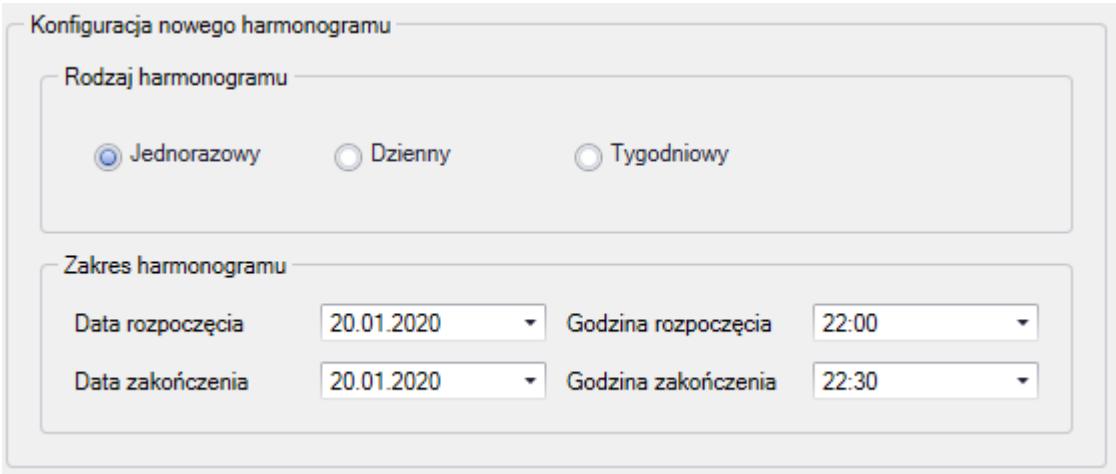

**Dzienny** – ten typ harmonogramu pozwala zdefiniować harmonogram powtarzalny co zadaną ilość dni

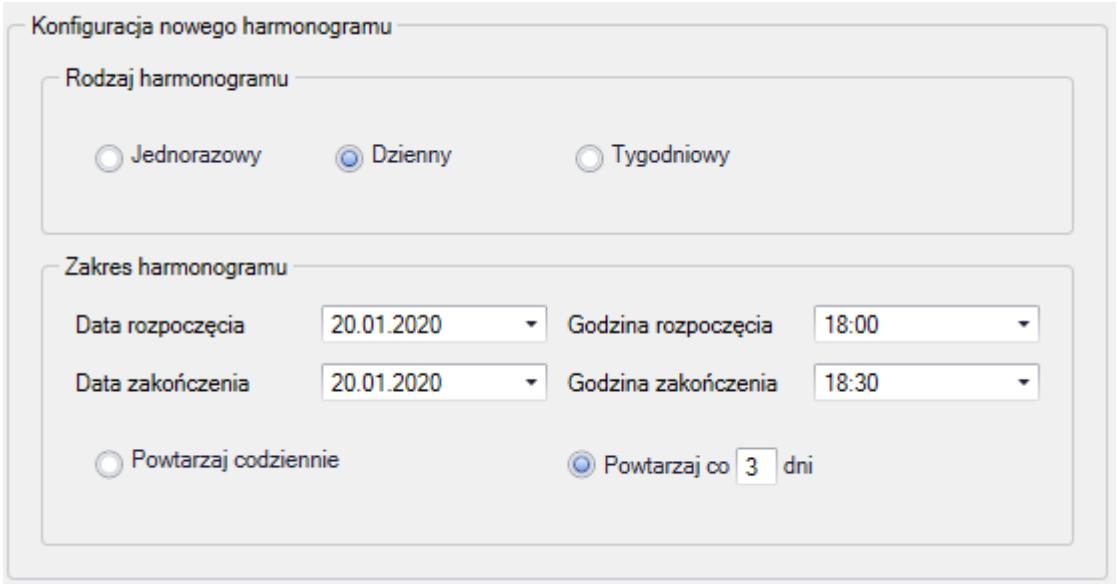

**Tygodniowy** – oznacza, że harmonogram zostanie wykonany w wybrane dni tygodnia

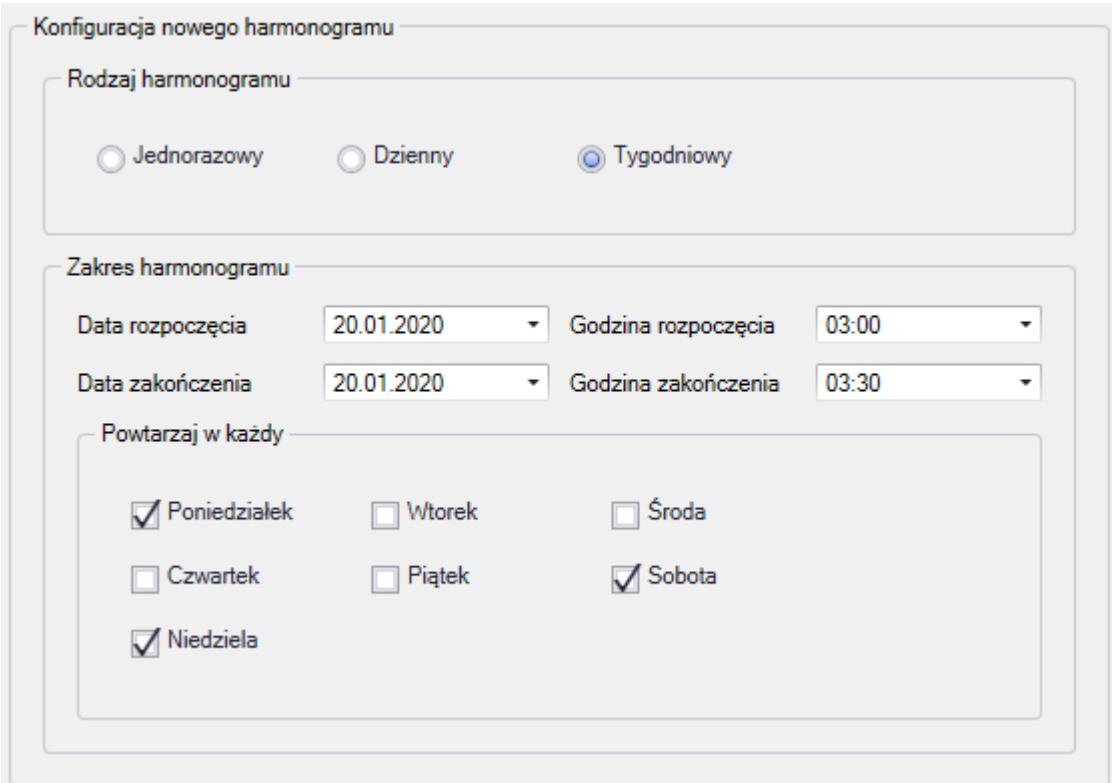

Zakładka *Produkty i wersje* podzielona jest na sekcje:

- Wybór produktów i ich wersji
- Wybór dostępnych poprawek QF dla wskazanych wersji

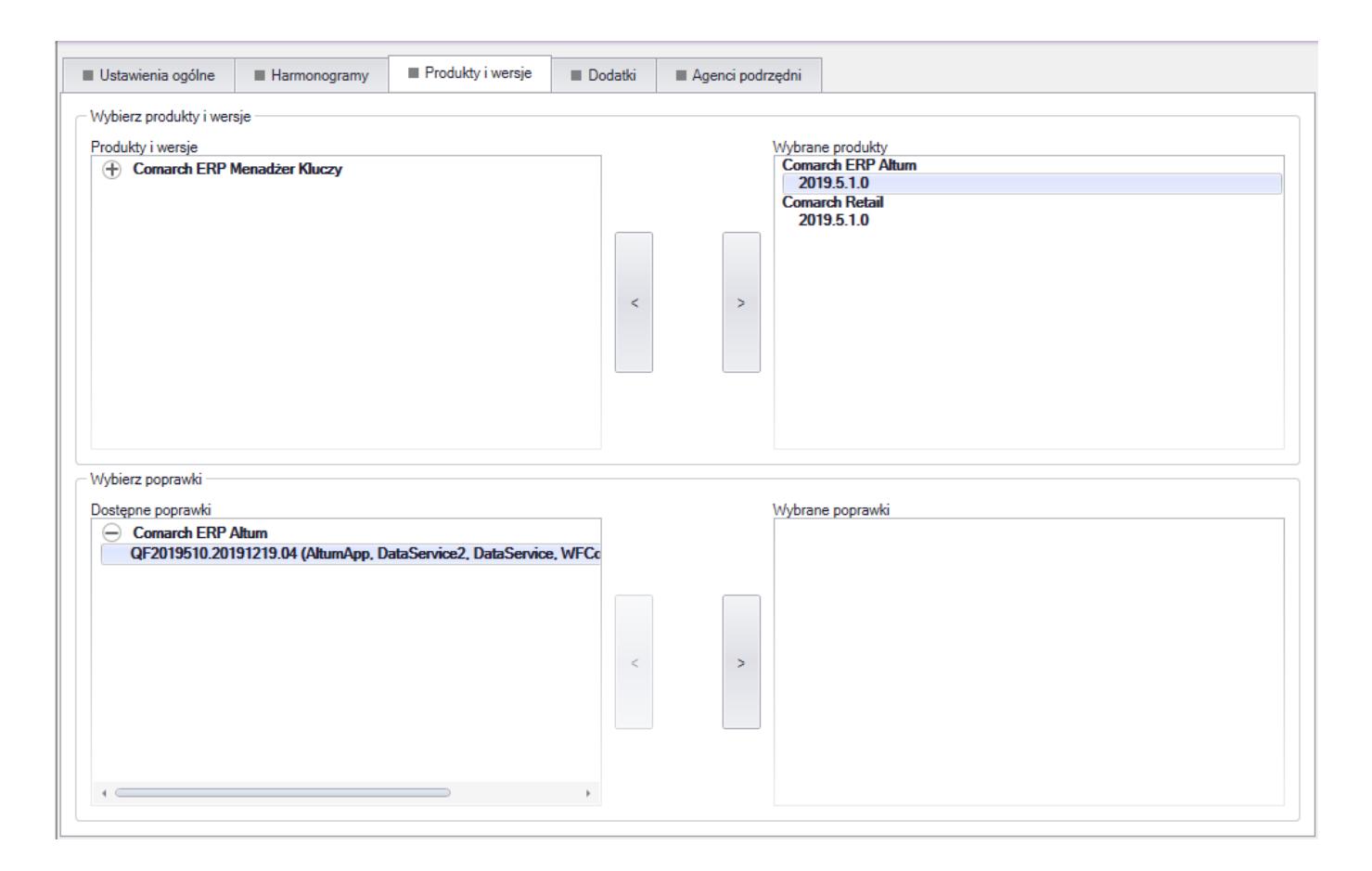

W ramach jednego harmonogramu nie ma możliwości wyboru więcej jak jednej wersji jednego produktu.

Zakładka *Dodatki* – możliwość wyboru dodatków pod warunkiem wybrania produktu we właściwej wersji na poprzedniej zakładce.

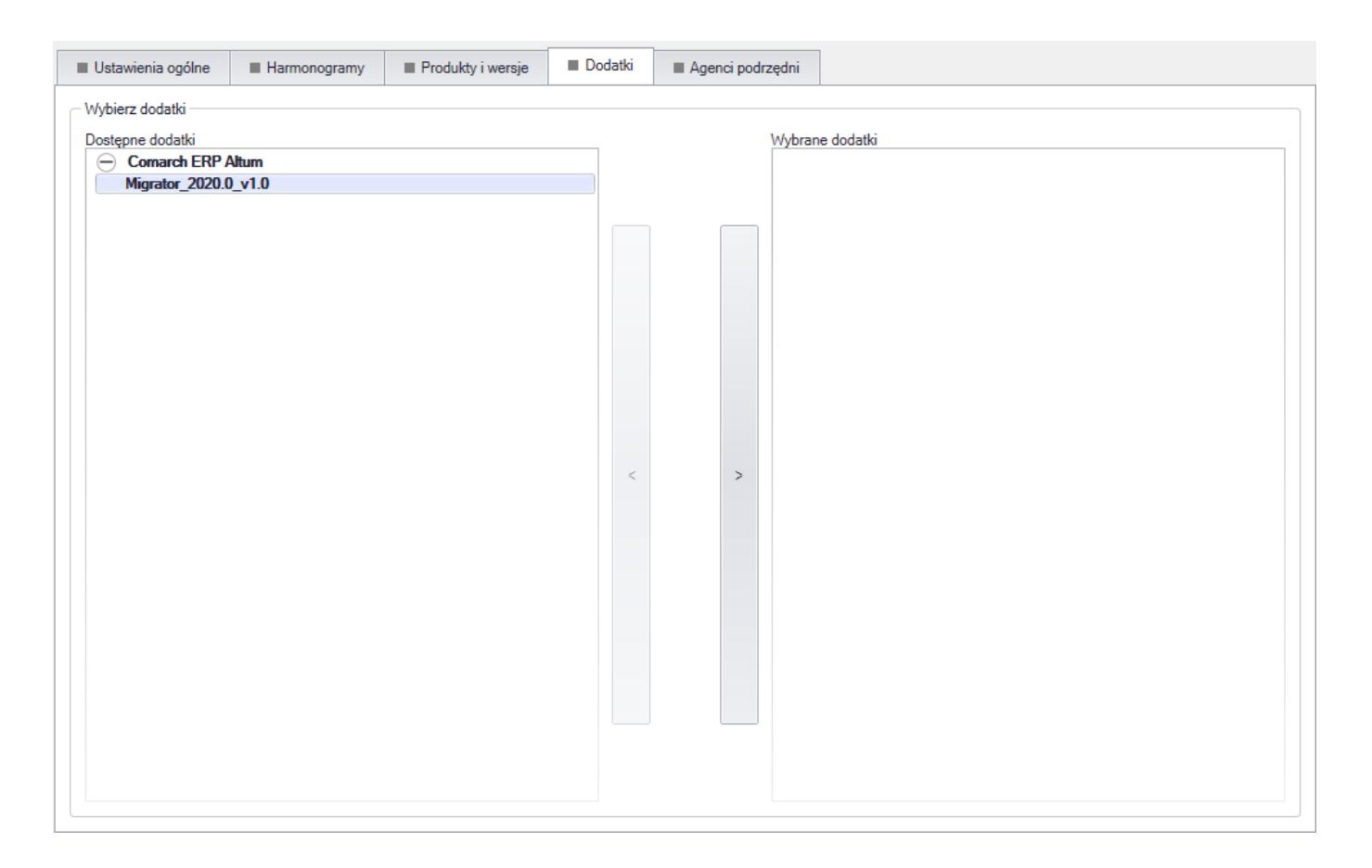

Zakładka *Agenci podrzędni* pozwala na wybranie agentów podrzędnych do harmonogramu.

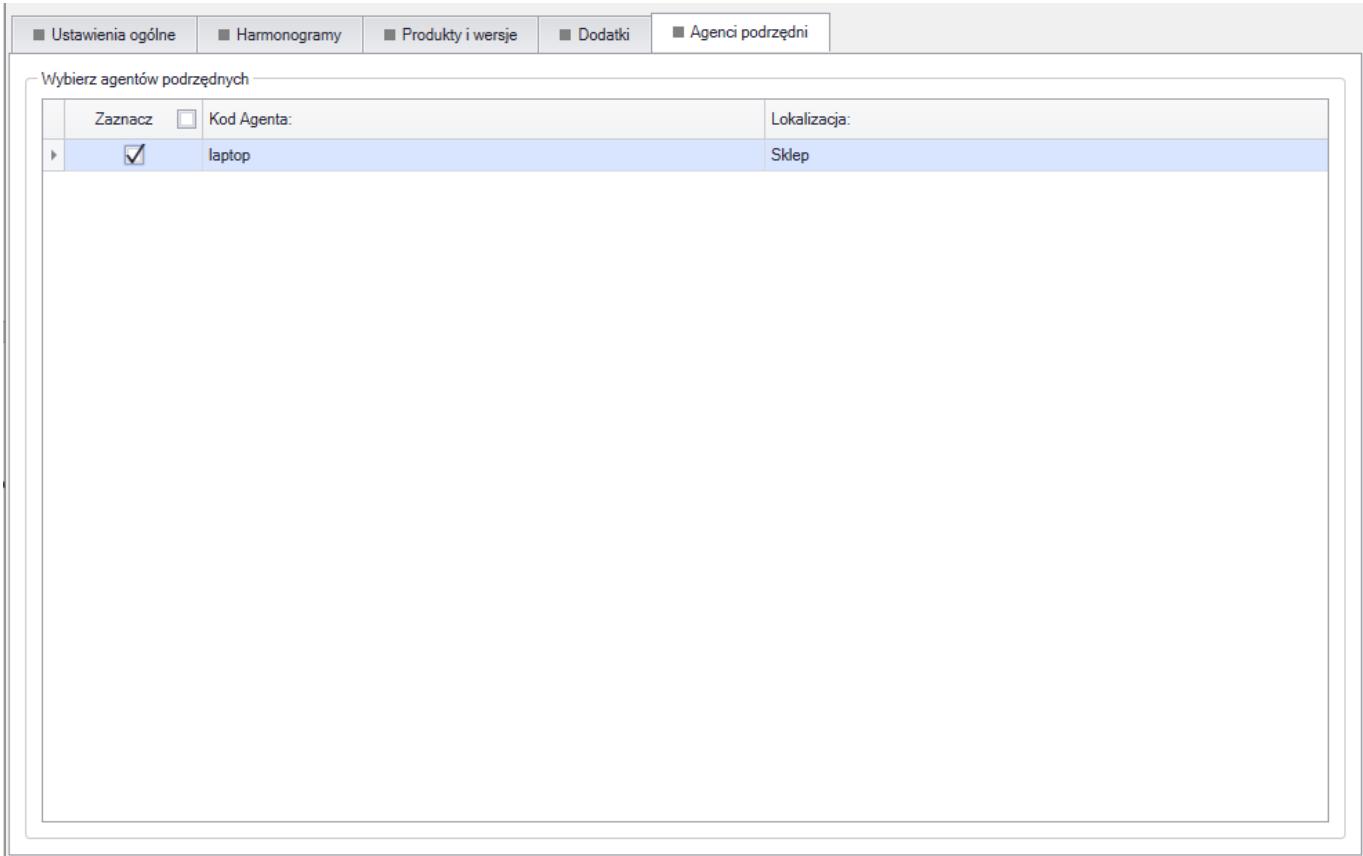

Kiedy nadejdzie czas określony w harmonogramie, każdy agent podrzędny pobierze produkty, poprawki i dodatki. Agent podrzędny połączy się do agenta podrzędnego oznaczonego jako Lokalny nadrzędny i pobierał dane z tej lokalizacji. Jeśli tych danych nie bedzie to nastapi połączenie do agenta głównego. W ten sposób nie będzie konieczności łączenia się wszystkich agentów podrzędnych bezpośrednio do agenta głównego. W harmonogramie nie ma potrzeby definiowania komponentów do pobrania. Każdy agent podrzędny powinien pobrać skonfigurowane komponenty, poprawki i dodatki do produktu dodanego w harmonogramie.

W konfiguracji komponentu Comarch Retail POS dostępne są parametry:

- **Usuwaj bazę danych przy dezinstalacji POSa –** przy zaznaczonym parametrze podczas dezinstalacji produktu Comarch Retail POS usunięta zostanie również jego baza z serwera SQL
- **Automatycznie zamykaj procesy podczas aktualizacji**, pozwala decydować czy Comarch ERP Auto Update automatycznie zamknie proces dla komponentu podczas aktualizacji zdalnej lub zaplanowanej.

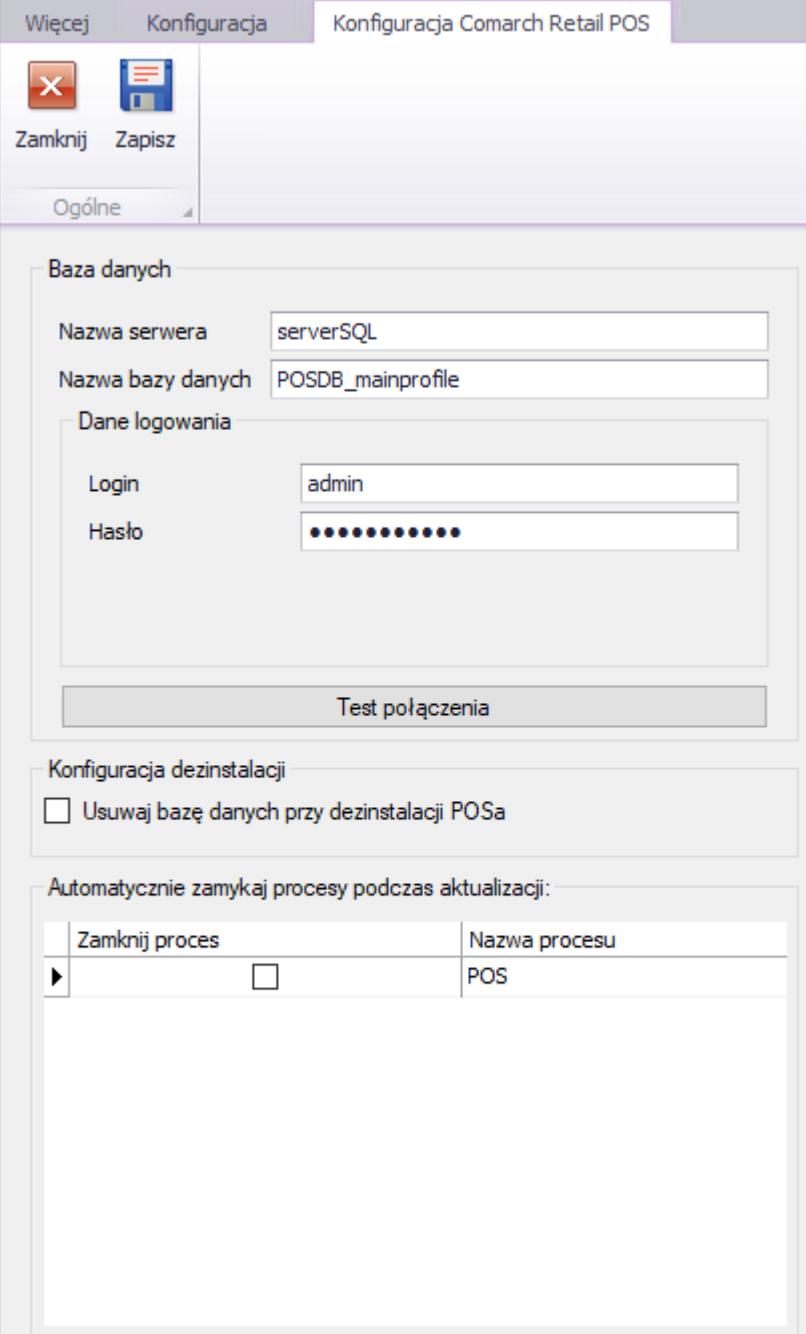